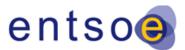

# COMPLETING TYNDP2020 PROJECT SHEETS A GUIDE FOR PROJECT PROMOTERS

#### Document change log

#### Date

| 11 May 2020  | Publication of version 1                                                                                                    |
|--------------|----------------------------------------------------------------------------------------------------|
| 25 June 2020 | Version 2                                                                                                    |
|              | <ul> <li>Edit of the specifications regarding Residual social impact and Residual<br/>environmental impact. It is now possible to enter several types of sensitivities and<br/>distance in km for the same investment (for transmission projects).</li> <li>Correction regaridng CAPEX: life-cycle CAPEX has been renamed sustaining CAPEX<br/>for consistency with the CBA Guideline</li> </ul> |
| 16 July 2020 | Version 3 <ul> <li>Clarification of the modality to submit residual impacts for storage projects</li> </ul>                                                                                                    |

#### What are project sheets and why are they important?

- > Project sheets centralise all information on a project and on its assessment in the TYNDP2020.
- Projects sheets will be used by the European Commission and PCI Regional Groups in the 5<sup>th</sup> PCI process.
- Project sheets will be publicly available as online webpages and downloadable as PDF. When a project's name is entered in Google, the project sheets of past TYNDPs generally appear among the first few results.

#### **CONTENT OF THIS DOCUMENT**

| About the draft project sheets shared with promoters in May 2020 | 3 |
|------------------------------------------------------------------|---|
| Input required at a later stage                                  | 3 |
| How to preview your project sheet                                | 4 |

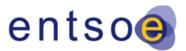

Version 3 | 16 July 2020

| Informa | ation to complete in the project sheets                                     | 5  |
|---------|-----------------------------------------------------------------------------|----|
| Mand    | atory information (CBA Guideline)                                           | 5  |
| 1.      | Residual impact                                                             | 5  |
| 2.      | B8 System Stability (for transmission projects only)                        | 8  |
| 3.      | Sustaining CAPEX                                                            | 9  |
| Subm    | it project-level benefits (optional)                                        | 11 |
| Pro     | ject-level indicators in the project sheets                                 | 12 |
| Addit   | ional information on the project                                            | 13 |
| 1.      | Edit the description of the project                                         | 13 |
| 2.      | Type of project - Is it an upgrade of existing infrastructure?              | 14 |
| 3.      | Specify the type of element of each investment (transmission projects only) | 14 |
| 4.      | Video and pictures                                                          | 15 |
| 5.      | Provide information on related projects                                     | 15 |
| 6.      | Update field 'Additional information on the project'                        | 16 |
| 7.      | Provide updated technical data (for information only, not for use in CBA)   | 16 |
| 8.      | Upload the promoters logos                                                  | 16 |

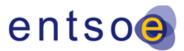

## ABOUT THE DRAFT PROJECT SHEETS SHARED WITH PROMOTERS IN MAY 2020

The projects sheets of the TYNDP2020 are still in in draft form. Please note that the following improvements are ongoing and will be deployed in the few coming weeks:

- Functionality to download the projects sheet in PDF;
- Functionality to download the CBA results in excel (once the CBA results become available);
- Addition of 'Projects Sheet Explainers' they will contain a brief explanation on each component of the sheets and links to relevant documents where necessary. The few Project Sheet Explainers currently included in the project sheets are not final and many more will be added;
- Improved responsiveness of the sheets (accessibility on mobile devices);
- Functionality for promoters to upload pictures.

## Input required at a later stage

- **Needs addressed by the projects**: As in the TYNDP2018, after the publication of the Identification of System Needs (IoSN) study you will be invited to indicate which of the identified needs your project contributes to addressing. Publication of the IoSN is foreseen in July 2020.
- **Comments by the promoter(s) on the CBA results**: as per the <u>Guidance</u>, CBA results will be shared with promoters at least two weeks before their publication. Promoters will have the possibility to comment on the results in the project sheet.

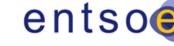

# HOW TO PREVIEW YOUR PROJECT SHEET

Log into the TYNDP 2020 platform at: <u>https://tyndp2020-project-platform.azurewebsites.net/</u>

Promoters can preview the project sheets by clicking on the 'Preview' button, on the right-hand side of each project in the projects list.

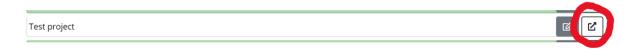

For now and until publication of the draft TYNDP2020 package for consultation (tentatively foreseen at the end of October 2020) the projects sheets are only accessible to promoters and to ENTSO-E. After the release of the draft TYNDP2020, they will be publicly visible to all via ENTSO-E's website.

Project sheets are already partially filled in with the information submitted in October-November 2019 when applying to the TYNDP2020.

Information provided when applying to the TYNDP2020 is in principle not editable, with two exceptions: Promoters have the possibility to edit the project description and to complete or update the field 'additional information on the project'.

When a field in the submission form is edited, and that field's content feeds into the project sheet, the project sheet is edited instantaneously.

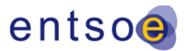

# INFORMATION TO COMPLETE IN THE PROJECT SHEETS

Information still required from promoters at this stage belongs to one of three categories:

- Information required as per the draft CBA Guideline for the assessment of the project (e.g. residual environmental impact). Providing this information is mandatory.
- Submission of project-level benefits (optional).
- Information required only for communication purposes, e.g. audiovisual material. Providing this information is optional but recommended.

## **Mandatory information (CBA Guideline)**

Most mandatory fields are found in the tab CBA indicators. To edit these fields, click on 'Edit project' (grey button below), and then on CBA indicators.

| Test project                                                                                                    | C C |
|----------------------------------------------------------------------------------------------------|-----|
|                                                                                                    |     |
| Edit project (Test project)                                                                                                    | ×   |
| <sup>®</sup> Changelog (click to expand)                                                                                                    |     |
| Project description and context       Technical data - Investments       CBA Indicators       Needs       Project-level Benefits         Additional information for project sheets <td< td=""><td></td></td<> |     |

## 1. Residual impact

## **Residual impact for transmission projects**

1.1. Residual environmental impact

Promoters are responsible to provide information on all residual impacts of their project. For the methodology, please refer to the <u>draft CBA Guideline</u> Sections 17 Methodology for residual environmental impact, pages 101 to 102.

To enter a residual environmental impact, please follow the steps below.

1. Select the investment for which you want to enter an impact

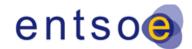

•

## PRACTICAL GUIDE TO COMPLETE THE TYNDP2020 PROJECTS SHEETS

Version 3 | 16 July 2020

**Residual Environmental Impact** 

Select investment

Please select an investment to reveal the form

- 2. Click on 'Add item'
- 3. Enter the distance in km for which the infrastructure will be located within an environmentally sensitive area and select the type of sensitivity in the drop-down menu.
- 4. If you need to add another type of sensitivity for the same investment, click again on 'dd ietm' and repeat step 3
- 5. You may provide additional information in the form of a link to a study.

| Residual Environmental Impact                                                                                                    |  |  |  |
|----------------------------------------------------------------------------------------------------|--|--|--|
| Select investment                                                                                                    |  |  |  |
| Test investment 1                                                                                                    |  |  |  |
| Investment status                                                                                                    |  |  |  |
| Planned But Not Yet Permitting                                                                                                    |  |  |  |
| Distance (km) Type of sensitivity                                                                                                    |  |  |  |
| Add item                                                                                                    |  |  |  |
| <b>Disclaimer</b><br>Note based on CBA Guideline 3.0: Given that the actual route of the project might not be defined due to the low degree of maturity<br>of its investment(s), an environmental assessment is not yet available. |  |  |  |
| Additional information (e.g. url to a study)                                                                                                    |  |  |  |
|                                                                                                    |  |  |  |
|                                                                                                    |  |  |  |
|                                                                                                    |  |  |  |
|                                                                                                    |  |  |  |

If you want to enter a residual impact for another investment, go back to step 1 and select another investment in the list.

#### 1.2. Residual social impact

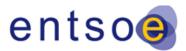

Version 3 | 16 July 2020

For the methodology, please refer to the <u>draft CBA Guideline</u> section 18 Methodology for residual social impact, pages 103 to 104.

The process to enter a residual social impact for one or several investments is the same as for residual environmental impacts.

1.3. Other residual impact

For the methodology, please refer to the <u>draft CBA Guideline</u> section 19 'Methodology for other residual impact', page 105.

**Other Residual Impact** 

## **Residual impacts for storage projects**

The procedure to update the residual impacts for storage projects is different to the one listed above for transmission projects. Storage projects are singular investment entities and thus do not have multiple investments to update with separate residual impacts. A single entry for environmental, social and other residual impacts is therefore all that is required from storage promoters.

Edit project (Kaunertal Extension Project)

| Residual Impact                          |
|------------------------------------------|
| Residual Environmental Impact            |
|                                          |
| Residual Social Impact                   |
|                                          |
| Other Residual Impact                    |
|                                          |
| Additional information e.g. url to study |
|                                          |
|                                          |
|                                          |

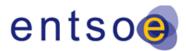

The residual impacts, both for transmission and storage, appear in the projects sheet part 'Project assessment'.

| troductory text to be inserted by ENTSO-E                                                         |                                      |                                     |                                                                                   |
|---------------------------------------------------------------------------------------------------|--------------------------------------|-------------------------------------|-----------------------------------------------------------------------------------|
| esidual environmental impact                                                                      |                                      |                                     |                                                                                   |
| Investment                                                                                        | Investment status                    | Distance (km)                       | Type of sensitivity                                                               |
| Test investment 1                                                                                 | Planned But Not Yet<br>Permitting    | 5                                   | IUCN key biodiversity areas                                                       |
|                                                                                                   |                                      |                                     |                                                                                   |
| railable.                                                                                         | In Permitting                        | 10<br>d due to the low degree of ma | RAMSAR site<br>sturity of its investment(s), an environmental assessment is not y |
| ote based on CBA Guideline 3.0: Given that the actual route<br>railable.<br>esidual social impact | e of the project might not be define | d due to the low degree of ma       | iturity of its investment(s), an environmental assessment is not y                |
| ote based on CBA Guideline 3.0: Given that the actual route<br>railable.                          | Ŭ                                    |                                     |                                                                                   |
| ote based on CBA Guideline 3.0: Given that the actual route<br>railable.<br>esidual social impact | e of the project might not be define | d due to the low degree of ma       | iturity of its investment(s), an environmental assessment is not y                |

## 2. B8 System Stability (for transmission projects only)

This part of the form relates to sub-indicators B8.0 Qualitative stability, detailed in the <u>draft CBA Guideline</u> Section 11, specifically pages 79 to 81.

### Promoters of transmission projects must complete this indicator for all investments.

To complete information for this indicator, please proceed as follows:

1. Select an investment

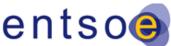

Version 3 | 16 July 2020

Security of supply – System Stability

Select investment

Please select an investment to reveal the form

2. Select the type of element corresponding to the investment in the drop-down menu.

| Security of supply – System Stability |   |
|---------------------------------------|---|
| Select investment                     |   |
| Test                                  | Ŧ |
| Type of element                       |   |
| AC line series compensation           | Ŧ |

The fields Transient stability, Voltage stability and Frequency stability will feel in automatically depending on the type of element selected, as per the qualitative indicators specified in the CBA Guideline.

Repeat steps 1 and 2 for all investments.

This information will appear in the tab 'Project assessment' of the project sheet, under 'Non-scenario dependent indicators', as follows:

## Non scenario-dependent indicator(s)

| B8.0 Stability (Transient, Voltage and<br>Frequency Stability) | Transient<br>stability | Voltage<br>stability | Frequency<br>stability |                                                                                                    |
|----------------------------------------------------------------|------------------------|----------------------|------------------------|----------------------------------------------------------------------------------------------------|
| Test investment 1 (AC line series compensation)                | ÷                      | +                    | 0                      | Qualitative assessment by ENTSO-E based on<br>information on the project technology provided by the<br>project promoter(s).<br>This indicator is not dependent on scenarios or time<br>horizons. |
| Test investment 2 (STATCOM)                                    | +                      | ++                   | 0                      |                                                                                                    |

## 3. Sustaining CAPEX

For information on the methodology to compute CAPital Expenditure (CAPEX), please refer to the draft CBA Guideline 3.0, section 14, page 93-96. Providing this information is **mandatory** for each investment.

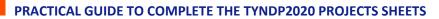

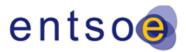

Regarding more specifically the definition of sustaining CAPEX, see section C1b Sustaining CAPEX, page 96.

To complete the sustaining CAPEX per investment, go to the tab CBA indicators and scroll down to the very bottom of the page.

| Project Costs                                               |   |
|-------------------------------------------------------------|---|
| Intro sentence                                              |   |
| The project costs were provided by the project promoter(s). |   |
| CAPEX incurred during the project life-cycle                |   |
| Select an investment                                        |   |
|                                                             | T |
| Please select an investment to reveal the form              |   |

Select an investment and enter the sustaining CAPEX in Meuro. Repeat this for each investment.

In the project sheet, information on the costs appears at the bottom of the part 'Project assessment'.

| Project Costs                                               |                                                                      |                                                         |                                |      |  |  |  |  |
|-------------------------------------------------------------|----------------------------------------------------------------------|---------------------------------------------------------|--------------------------------|------|--|--|--|--|
| The project costs were provided by the project promoter(s). |                                                                      |                                                         |                                |      |  |  |  |  |
|                                                             | CAPEX at inception<br>(during the<br>construction<br>period) (Meuro) | CAPEX incurred in<br>the project life-<br>cycle (Meuro) | Uncertainty range<br>(%)       | OPEX |  |  |  |  |
| 1728. Test investment 1                                     | 1                                                                    | 13                                                      | test cost uncertainty<br>range | 1    |  |  |  |  |
| 1732. Test investment 2                                     | 40                                                                   | 5                                                       |                                | 20   |  |  |  |  |
| Total                                                       | 41                                                                   | 18                                                      |                                | 21   |  |  |  |  |
| Explanation provided by the project promote                 | er on the CAPEX uncerta                                              | ainty range:                                            |                                |      |  |  |  |  |

1728

1732

test explanation of complexity

test

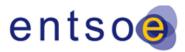

## Submit project-level benefits (optional)

Submission of project-level indicators is optional, you may submit several or none at all. For information on available project-level indicators, the rules to follow to submit them and the process, please refer to the <u>Implementation Guideline on Project level indicators</u>.

To submit one or several project-level indicators, click on 'Project-level benefits'. You will see the list of available project-level indicators, like in the screenshot below.

| Edit project (Test project)                                                                                                    | × |
|----------------------------------------------------------------------------------------------------|---|
| <sup>®</sup> Changelog (click to expand)                                                                                                    |   |
| Project description and context Technical data - Investments CBA Indicators Needs Project-level Benefits Additional information for project sheets      |   |
| Information<br>Check the benefits that you want to add to this project and fill the fields below !                                                      |   |
| B7 System Flexibility - Balancing Energy Exchange       + Add this benefit                                                                              |   |
| B8 Focus on Frequency quality targets (energy aspect): for HVDC interconnectors between synchronous areas + Add this benefit                            |   |
| B8 Blackstart services – Application for synchronization with Continental Europe + Add this benefit                                                     |   |
| B9 Avoidance of the Renewal/Replacement Costs of Infrastructure + Add this benefit                                                                      |   |
| B10 Reduction of Necessary Reserve for Redispatch Power Plants + Add this benefit                                                                       |   |
| Save Cance<br>If accepted, projects will be assessed in line with the latest CBA methodology and promoters will be informed of their project assessment | 1 |

- 1. Click on 'Add this benefit' for the indicator of your choice, and then click on the indicator's name to unveil the submission form.
- 2. Fill in at least all mandatory fields (highlighted in red).
- 3. You can save the information entered in the form at any time and come back to complete it later.
- 4. When you have filled in all fields, click on 'Submit this indicator'.

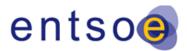

Version 3 | 16 July 2020

## **Project-level indicators in the project sheets**

If a value is submitted for one or several of the TYNDP2020 scenarios (National Trends, Distributed Energy and Global Ambition), the submitted value (or for indicator B7.1, the qualitative assessment by ENTSO-E) will appear under the corresponding scenario in the projects sheet.

Values computed using other scenarios that ENTSO-E scenarios will appear under 'Benefits submitted by promoters based on scenarios other than the TYNDP2020 scenarios' (located under Distributed Energy % Global Ambition).

The content of the following fields will be visible publicly in the project sheet:

- Explanation on compliance with the CBA Guideline 3.0
- Scenario(s) used to compute the project-level indicator
- All submitted values (except for indicator B7.1)
- Additional assumptions beyond the scenarios (if any)
- Entity who performed the study
- Year of the study.

This information is hidden by default and accessible to the viewer by clicking on 'About the computation of this indicator by the project promoter', like in the following example.

|                                                                                                    | NT2025 | NT2030 |                                                                                                    |
|----------------------------------------------------------------------------------------------------|--------|--------|----------------------------------------------------------------------------------------------------|
| B8 Blackstart services – Application for<br>synchronization with Continental Europe<br>(Meuro/year) | 3      | 20     | This indicator was submitted by the promoter(s). Its<br>compliance with the CBA Guideline is being verified by<br>ENTSO-E.<br><u>About the computation of this indicator by the project</u><br><u>promoter(s)</u> |

This indicator was computed based on NT2025 and NT2030, in a study performed by test entity in 2020. The promoter(s) stated that the submitted value was computed in accordance with the CBA Guideline and explained it as follows:

test compliance with CBA GL

In addition to the scenario, the following assumptions were made to compute this indicator:

test additional assumptions

The promoter(s) certified that the values submitted and assessed in the study relate to countries located within the ENTSO-E perimeter only.

# Promoters are encouraged to preview the submitted project-level indicator in the project sheet and edit their submission if necessary.

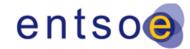

Version 3 | 16 July 2020

## **Additional information on the project**

This information is required for communication purposes, to better present your project.

To edit/update this information, click on 'Edit project' (grey button below).

| Test project                       |                              |                |       |                        | ľ | Ľ |
|------------------------------------|------------------------------|----------------|-------|------------------------|---|---|
| Then click on 'Additional ir       | nformation for projects      | sheets'        |       |                        |   |   |
| Edit project (Test project)        |                              |                |       |                        |   | × |
| ීා Changelog (click to expand)     |                              |                |       |                        |   |   |
| Project description and context    | Technical data - Investments | CBA Indicators | Needs | Project-level Benefits |   |   |
| Additional information for project | sheets                       |                |       |                        |   |   |

## 1. Edit the description of the project

Project description (200 words max):

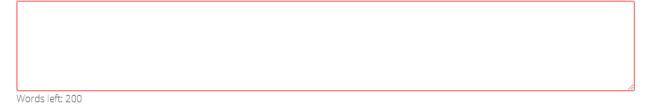

The short text describing the project is the first things viewers will see when opening the project sheet. It is meant to serve as an introduction to your project and should therefore consist in a general overview without technical details.

We encourage you to review the text provided during the submission window, and to edit it if necessary.

For a powerful description, and to reach a consistent description of all projects, we advise you to focus on the following:

- what is the rationale behind the project: how does it contribute to market integration and/or integration of RES and/or security of supply;

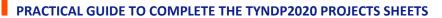

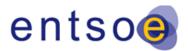

- is it a new project or an upgrade of existing infrastructure?;
- if there is something peculiar about the project, e.g. use of innovative technology, pioneer project... you may also mention it;
- mention the countries, and if you want also the substations concerned.

Maximum length: 200 words

## 2. Type of project - Is it an upgrade of existing infrastructure?

Type of project - Is it an upgrade of existing infrastructure?

Options to choose from: New - Mostly new – Upgrade – Mostly upgrade

Please indicate whether the project consists entirely or mostly of works on existing assets, or if it is new infrastructure.

This information will appear on top of the tab 'Key information' of the project sheet, above the project description.

## 3. Specify the type of element of each investment (transmission projects only)

Please select a type of element for each of the project's investments.

 Type of element (aligned with ACER PCI monitoring classification)

 Select an investment

 Please select an investment to reveal the form

Available categories are identical to those used by ACER in the PCI monitoring. This information will appear in the project sheet in 'Project investments' and, for the main investment, on top of the tab 'Key information'.

v

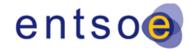

Version 3 | 16 July 2020

## 4. Video and pictures

| Video                                                             |
|-------------------------------------------------------------------|
|                                                                   |
| Please use valid youtube url, the value will be ignored otherwise |

Video: You have the possibility to feature one video in the project sheet. Please provide the url to the video on youtube.

| TYNDP 2020 Project Collection ×                         | ENTSOs scenarios of the energy + + |
|---------------------------------------------------------|------------------------------------|
| $\leftarrow$ $\rightarrow$ C $\bigcirc$ youtube.com/wat | ch?v=v0IAT34zsi4                   |
| 😑 💌 YouTube BE                                          | entso-e                            |
|                                                         | L                                  |
|                                                         |                                    |

If you provide a url, the video will be embedded in the tab 'Key information' of the project sheet. We recommend to share a video with general information about the project, if available, rather than technical content.

If you do not want to display a video, leave this field empty and the related section of the project sheet will not be visible.

NB: A functionality to upload pictures will be added shortly. Promoters will be informed, and an updated version of this Guide will be circulated.

## 5. Provide information on related projects

**Related projects** 

You may specify here if your project is a needed reinforcement for another TYNDP2020 project or requires another TYNDP2020 project to deliver its full potential. Storage projects may mention the transmission project that will connect them to the grid.

You may specify here if your project is a needed reinforcement for another TYNDP2020 project or requires another TYNDP2020 project to deliver its full potential. Storage projects may mention the transmission project that will connect them to the grid.

If completed, this information will appear in the tab 'Key information' of the project sheet.

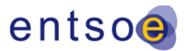

Version 3 | 16 July 2020

If your project has no related project(s), just leave this field empty and the related section of the project sheet will not be visible.

## 6. Update field 'Additional information on the project'

Where can one find more information on the project? (ex: project website url)

[Additional information on the project by project promoter(s)]

You may update or complete the information provided during the submission window to the TYNDP2020. This information will appear in the tab 'Key information' of the projects sheet.

Example of content: url to the project website, studies or media articles

## 7. Provide updated technical data (for information only, not for use in CBA)

Data provided by the project promoter after the deadline for CBA assessment - Not used in CBA

Use this field if you would like to communicate updated technical information on your project that has become available after the submission to TYNDP2020.

Use this field if you would like to communicate updated technical information on your project that has become available after the submission to TYNDP2020. The updated information provided is only meant for information purposes and will not be used by ENTSO-E for the cost-benefit analysis.

This information will appear at the bottom of the part 'Project description and context' of the project sheet.

## 8. Upload the promoters logos

1. To upload the promoters logo, click on

20

in the top-right corner of the screen.

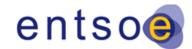

Version 3 | 16 July 2020

| TYNDP 2020 Project Collection x +                                         | - a ×                          |
|---------------------------------------------------------------------------|--------------------------------|
| ← → C 🔒 tyndp2020-project-platform.azurewebsites.net/project/transmission | x 🗉 💽 :                        |
| entso@ storage transmission                                               | 20 Hello, Lea Dehaudt SIGN OUT |
|                                                                           |                                |

Transmission project submission

2. Upload your company's logo, as PNG or JPG, in 8:3 dimensions. If the dimensions are not 8:3 the logo will be cropped. You can view below the upload field your logo as it will appear in the project sheet.

Each promoter needs only uploading its logo once, and it will appear on all this promoter's projects. For projects with several promoters, a user of each promoter must upload the promoter's logo from his user account.